## **Image Share Guide**

Setting up a Community Photo Site will allow parents and members of your community to submit their photos for your use in the yearbook. To set up your site, use the Image Share link under 1)Plan.

## **Enabling the Photo Sharing Site**

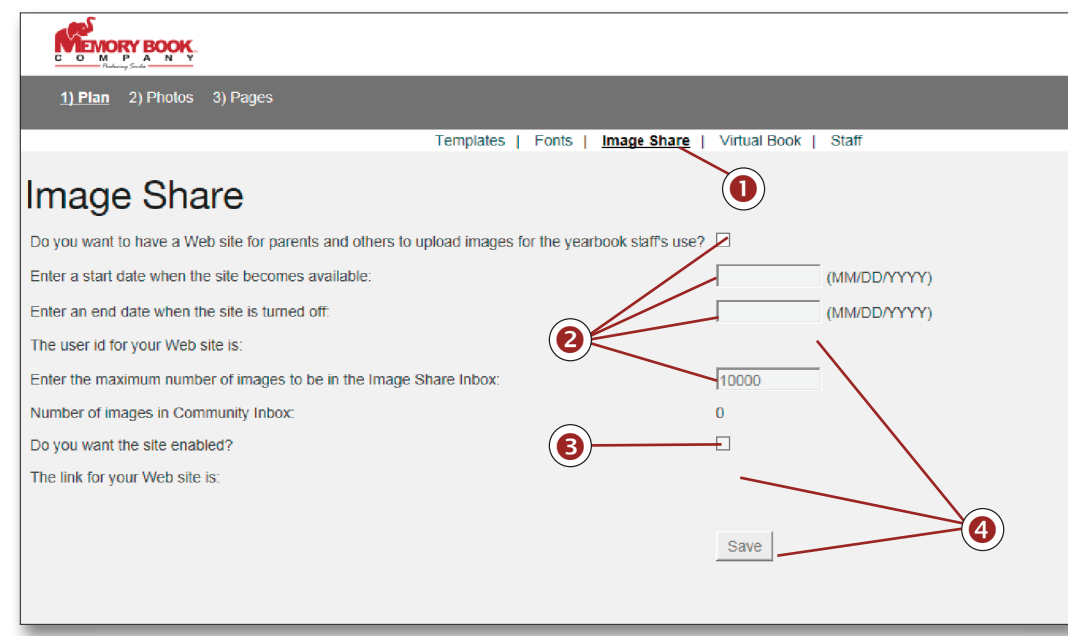

- **O** Go to 1)Plan, and click on the Image Share link.
- Check the box next to "Do you want to have a web site for parents...?" Then, enter a start date, end date, and maximum number of images in the spaces provided. 2
- Check the box next to "Do you want the site enabled?"
- Click on the Save button. A User ID and link for your web site will then be automatically generated in the blank spaces shown above. ❹
- Text will appear below the Save button that you may copy and paste into an email to send to parents or students. This letter contains a link to the web site along with the username and end date information. ❺

*NOTE: Remember to click on the Save button whenever you change the start date, end date, and maximum number of images.*

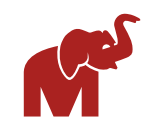

*NOTE: You may use complete sentences or phrases when typing in description information.*

**Using the Photo Sharing Site**

**6** When you are ready to upload, check the box next to "I have read and understood the terms and conditions for image usage." Then, click on the **Upload Chosen Images** button. Do not leave the screen during the upload process which may take several minutes. Uploading time will depend on the size and number of files and your Internet connection speed.

- Go to **http://images.memoryebooks.com/ login.**
- **2** Type in the User ID in the space provided, and then click on Submit.
- To upload images, click the **Choose Files** button.
- Navigate to the folder containing the image(s) you want to upload. Double-click an image to upload a single image or hold the **Ctrl** key on your keyboard to select multiple images to upload.
- **B** A new screen will appear for you to type in Contact Information and Image Information. All fields are required except for Current Grade or Description under Image Information.

A new screen will appear with the following message: "Thank you for submitting your images for the yearbook!" If you have more images to upload, please log back into the site again.

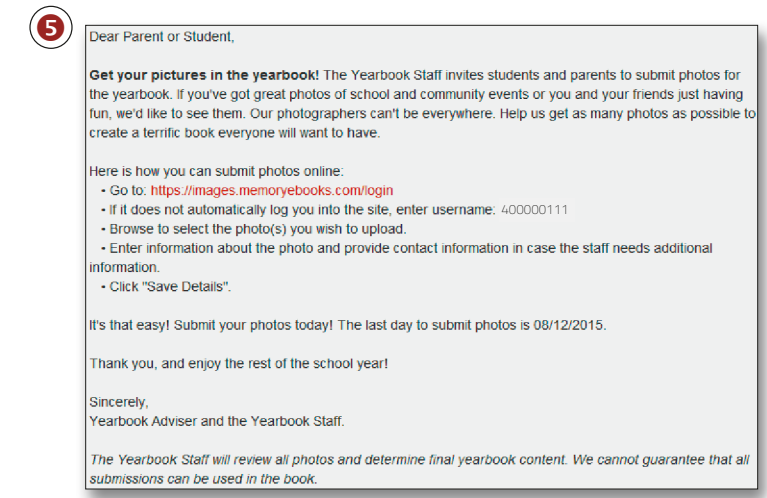

Under Contact Information, type in your email address, first name, and last name in the spaces provided.

Under Image Information, type in the first name and last name associated with each image uploaded in the spaces provided. If there is more than one person in the image, type in each person's name under Description in the space provided. Under Grade, use the drop down to choose the appropriate grade information. A thumbnail preview is provided to help you identify the image(s).

If you do not finish filling in Contact Information and Image Information, any image(s) uploaded will not appear in the Inbox Image Share folder.

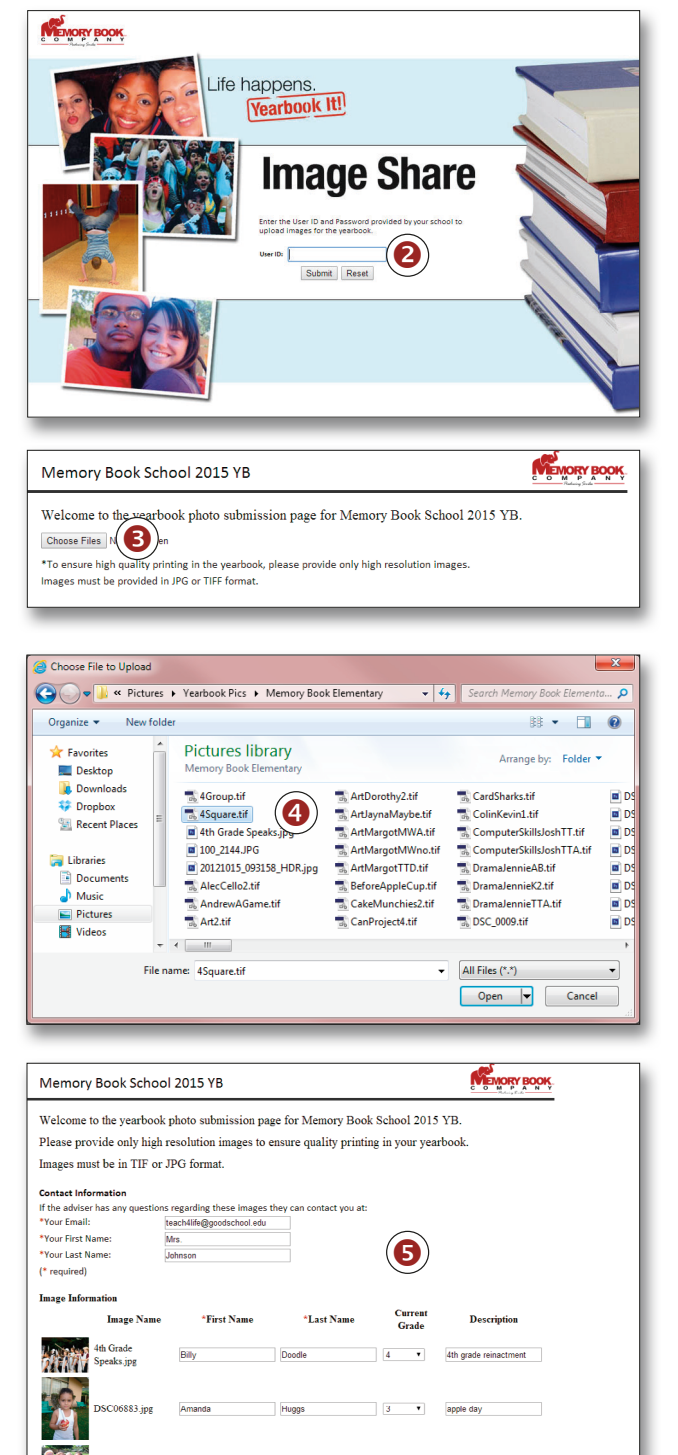

 $\bullet$ 

\*The Yearbook Staff will review all photos and determine final yearbook content. We cannot gues

Memory Book School 2015 YB

Thank you for submitting your images for the yearbook!

 $\left( \bullet \right)$ 

**WEWORY BOOK** 

*Image Share, it needs to be assigned to a category.*

> **5** To move an image to an existing category, click on the thumbnail on the bottom right pane and drag it to one of the categories listed on the left pane. The category you are dropping the image into will be highlighted.

## **Accessing Image Share Images**

The Source Info is the information typed in during the upload process under Contact Information. The Source Info may also include the Grade information associated with the image. The Max Size is the biggest size you can make the image in the Page Editor.

- **6** To create a new category, Select Activity and then click on New on the left pane.
- A New Category window will appear. Type in the category name in the space provided, and click on OK.
- Go to 2)Photos. This will take you to the Image Organizer.
- **2** Under Categories in the left pane, choose Inbox Image Share. Thumbnails of all images in this category will show to the right. The number of images available under this category will appear in parentheses next to the top right pane header. Depending on the number of images and preview size, you may have more than one page.
- **8** To view the information for the file, point to an image, and click on the blue "i" icon.
- **O** Click on the Details tab to see image information including the Upload Date, Source Info, and Max Size.

The new category will be placed in alphabetical order after Portrait. You are now ready to move images to this category.

- Go to 3)Pages. This will take you to the Page Designer. Go to the Images tab on the right side of the screen. Using the drop down, click on the category to browse through thumbnails of available images.
	- To place an image on a page, click and drag the image's thumbnail on a photobox or a blank area on the page.
	- See the Creating Your Yearbook section of this manual for more information.

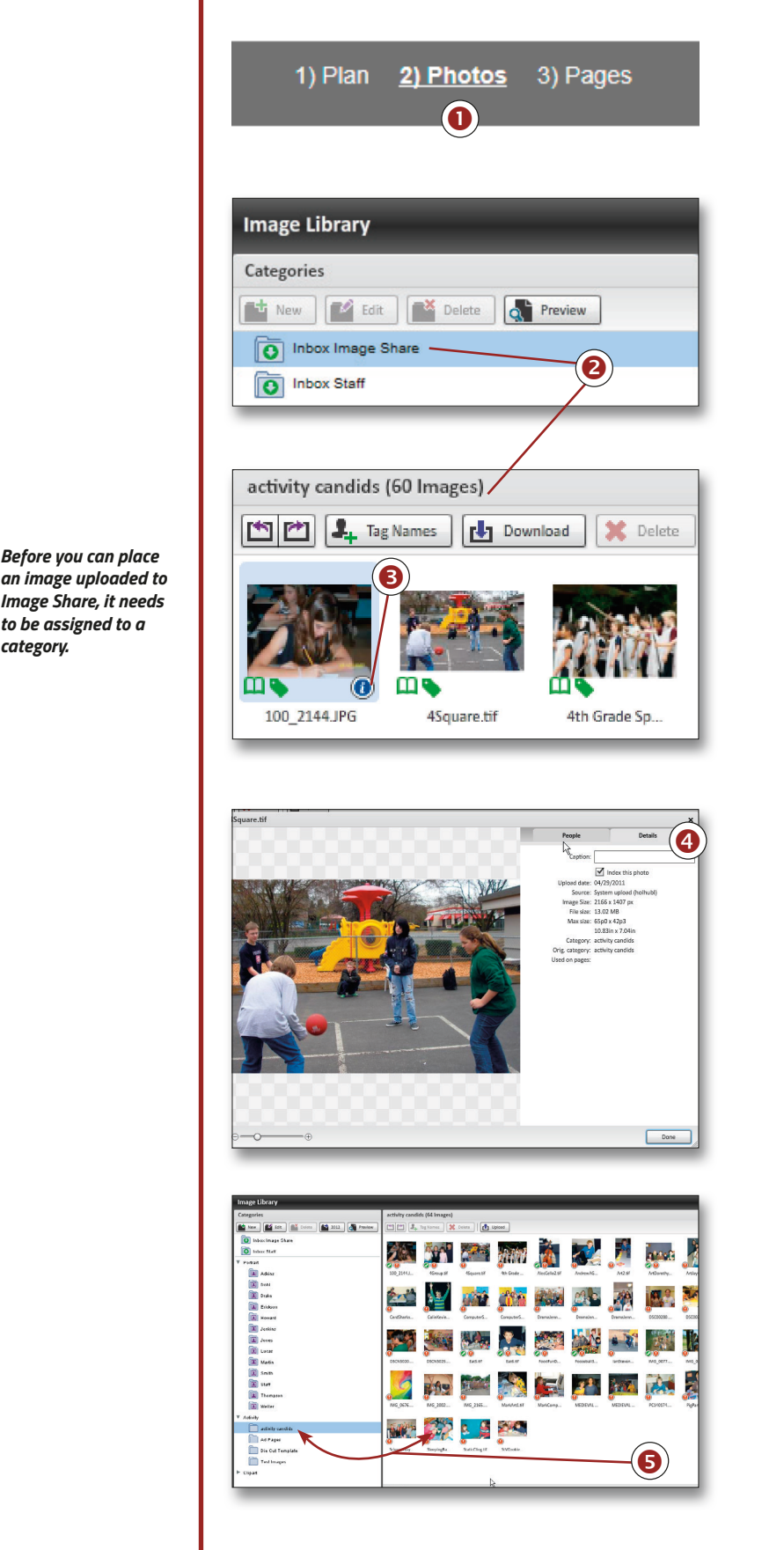

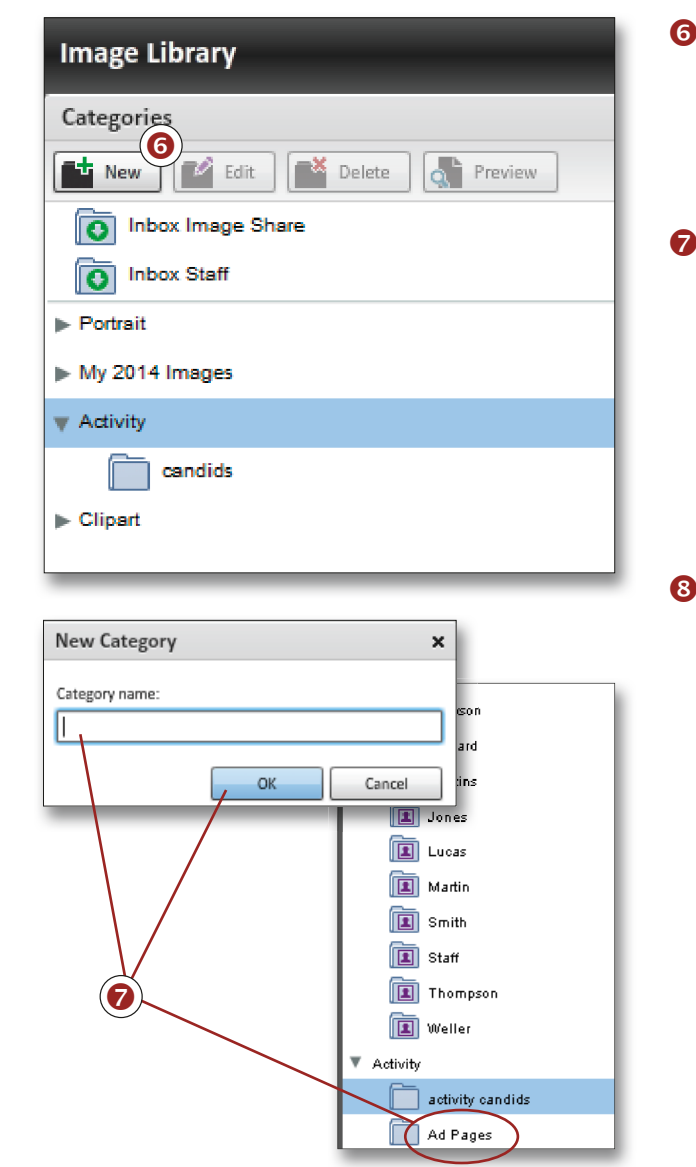

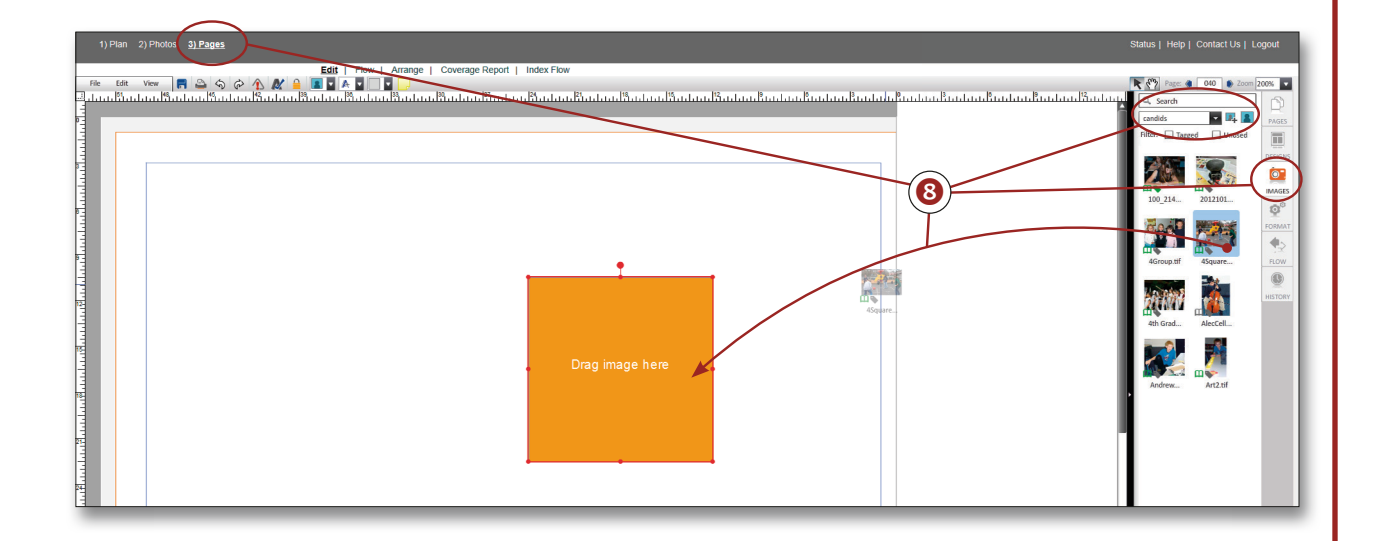

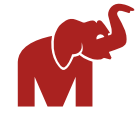